## 【Zoom】での視聴方法

①「zoom.us」で検索し、zoom のサイトを開きます。 (https://zoom.us/jp-jp/meetings.html) ②開いたページの最下部にある、「ミーティングクライアント」をクリックし、 ダウンロードを行って下さい。 (スマートフォンの場合は、各キャリアのアプリストアより、アプリのダウンロードをお願いいたします。)

## ○ミーティングID とパスワードを入力して参加

①PC やスマホでZoom を起動し、「ミーティングに参加」をクリックします。 ◎スマホ版

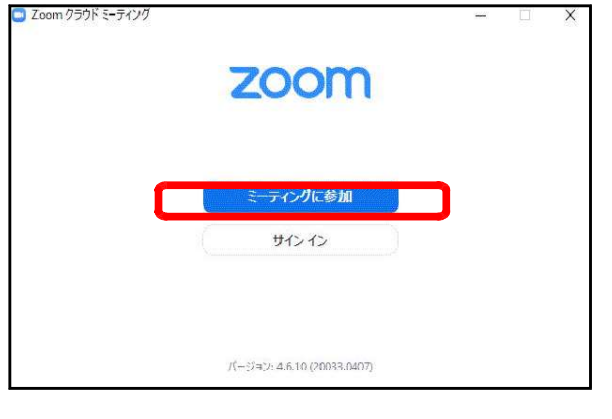

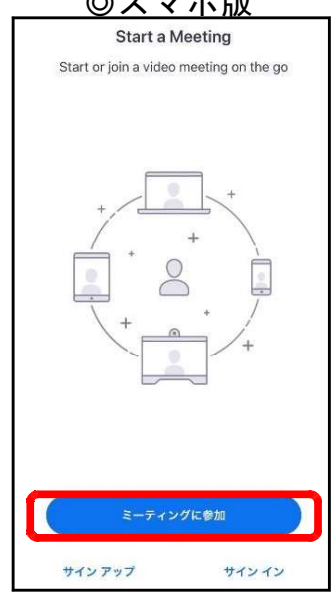

②記載されているミーティングID を入力します。その下の「名前を入力」や「表示 名」の欄には医療機関名とお名前の入力をお願いいたします。 ◎PC 版 ◎スマホ版

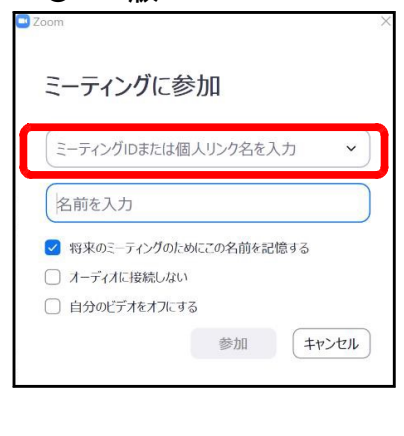

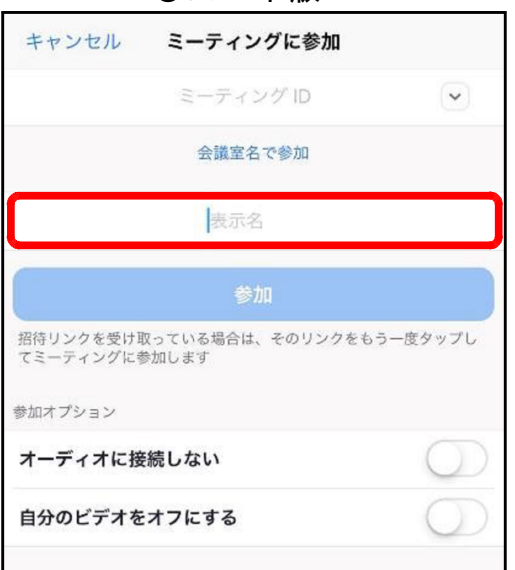

③パスワードの入力を求められますので、紙文書またはメールに記載されているパ スワードを入力し「ミーティングに参加」や「続行」をクリックしてください。 ホストの画面が出ますので、「コンピューターでオーディオに参加」を、iPhone の場合は「インターネットを使用した通話」を、Androidの場合は「デバイスオー ディオを介して通話」をタップしてください。 ※マイクは基本的にミュート・映像はオフの設定でお願いいたします。